# ○365帳號 多重驗證設定操作說明

高雄師範大學圖書資訊處 2023.09

## 透過單登取得o365帳號密碼

位置:個人➔ G [Suite & o365](https://sso.nknu.edu.tw/Services/GmailandO365.aspx)帳號

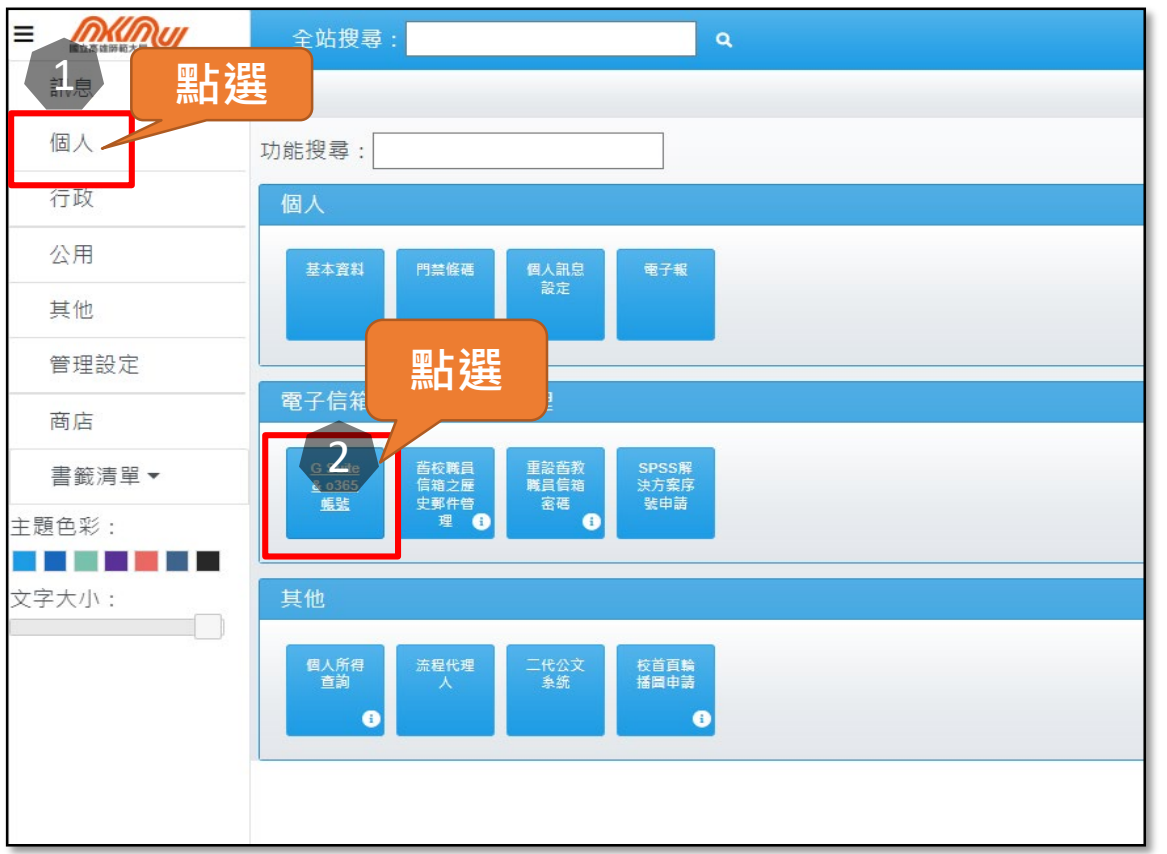

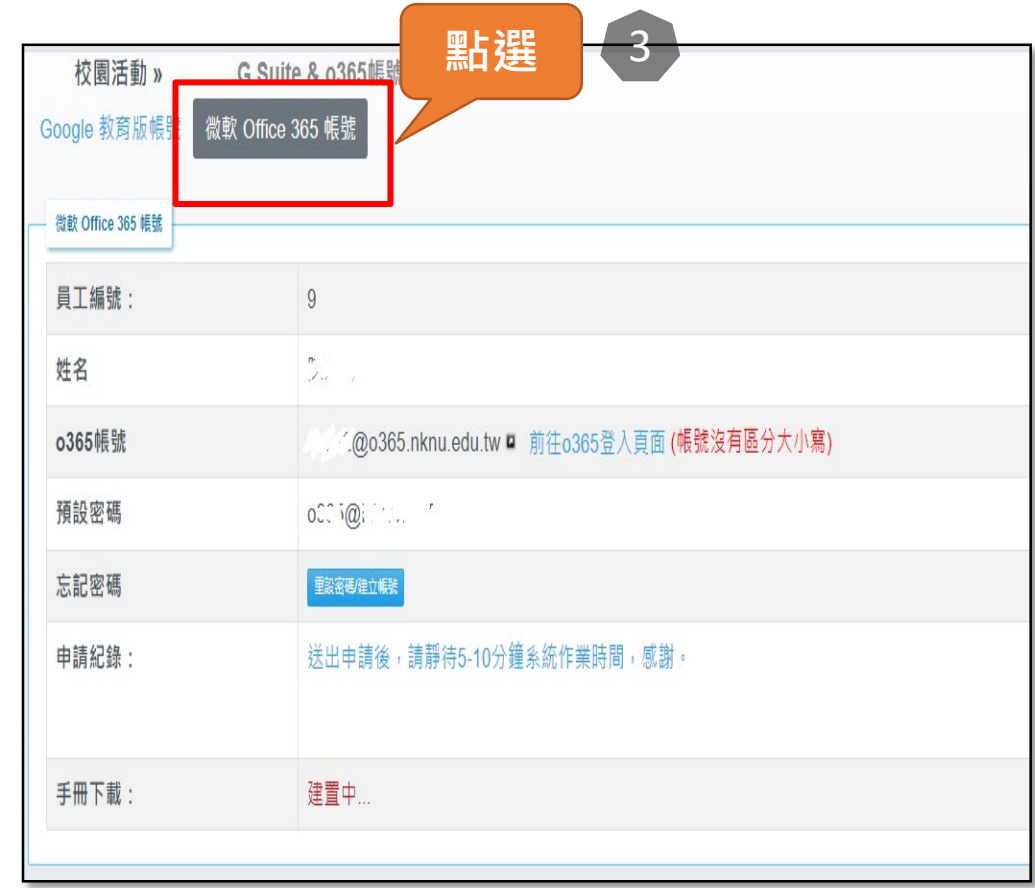

 $\overline{\phantom{a}}$ 

### 單登O365登入頁面,輸入帳號及密碼

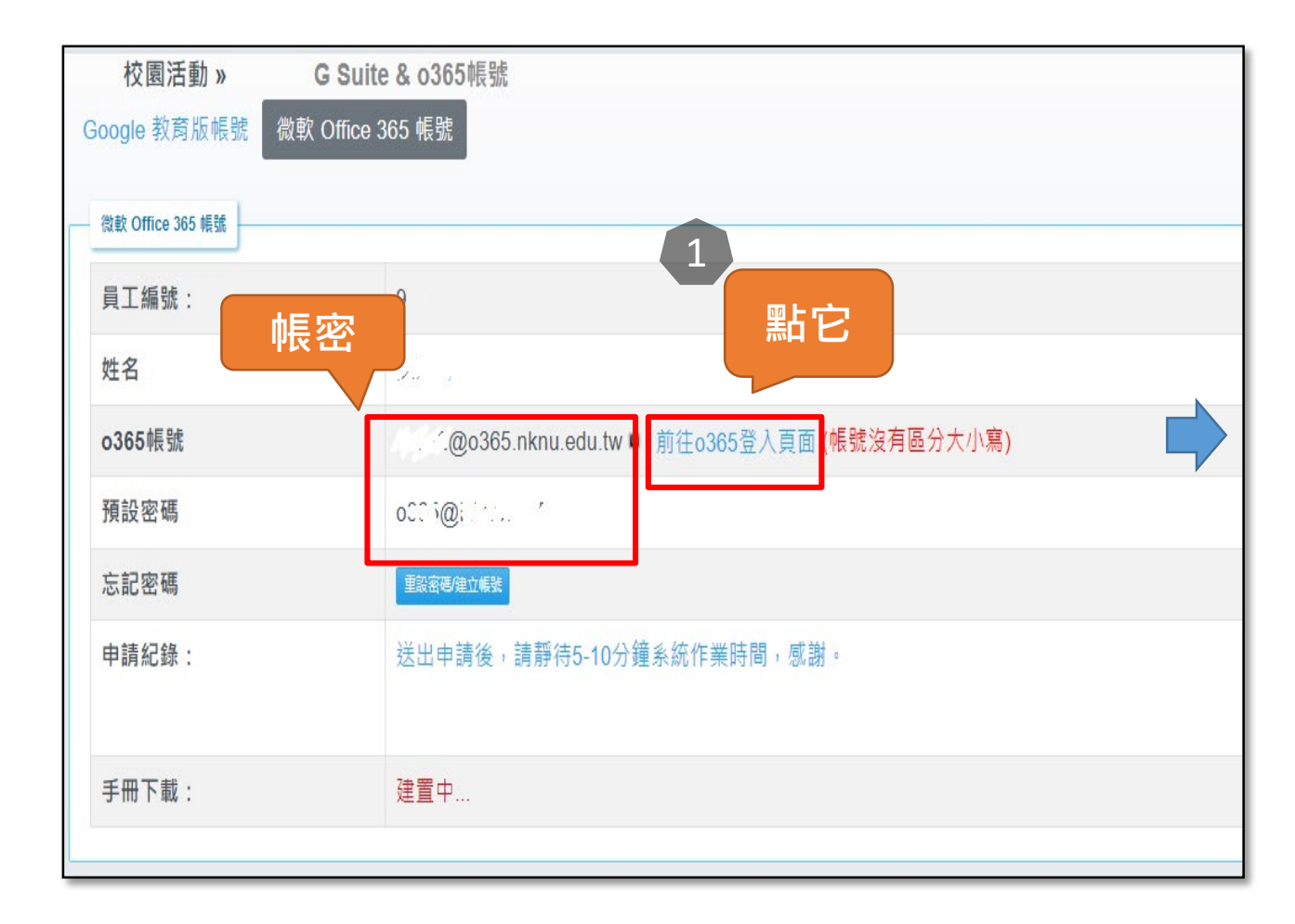

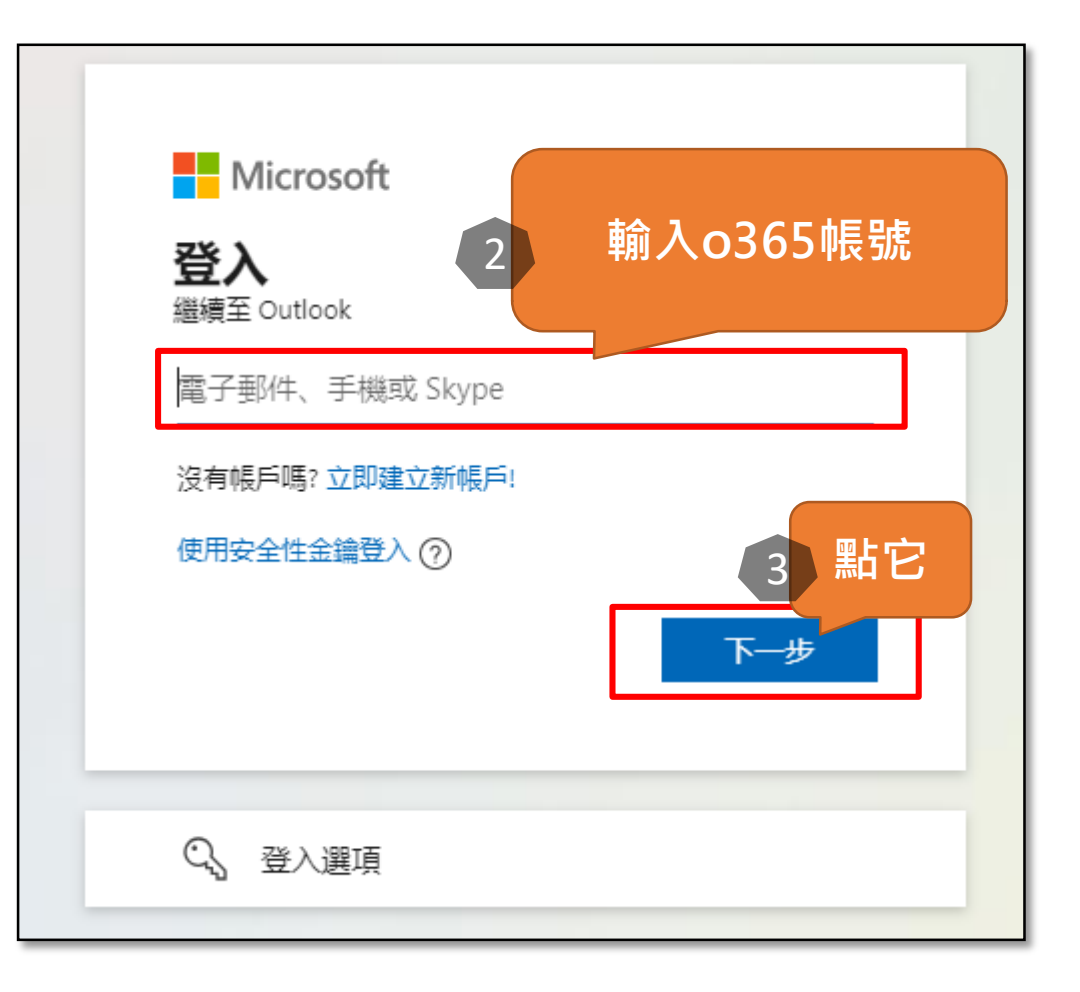

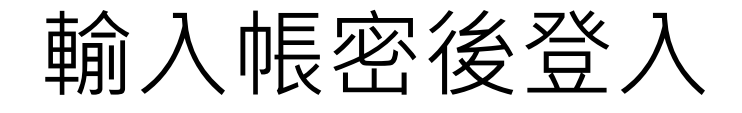

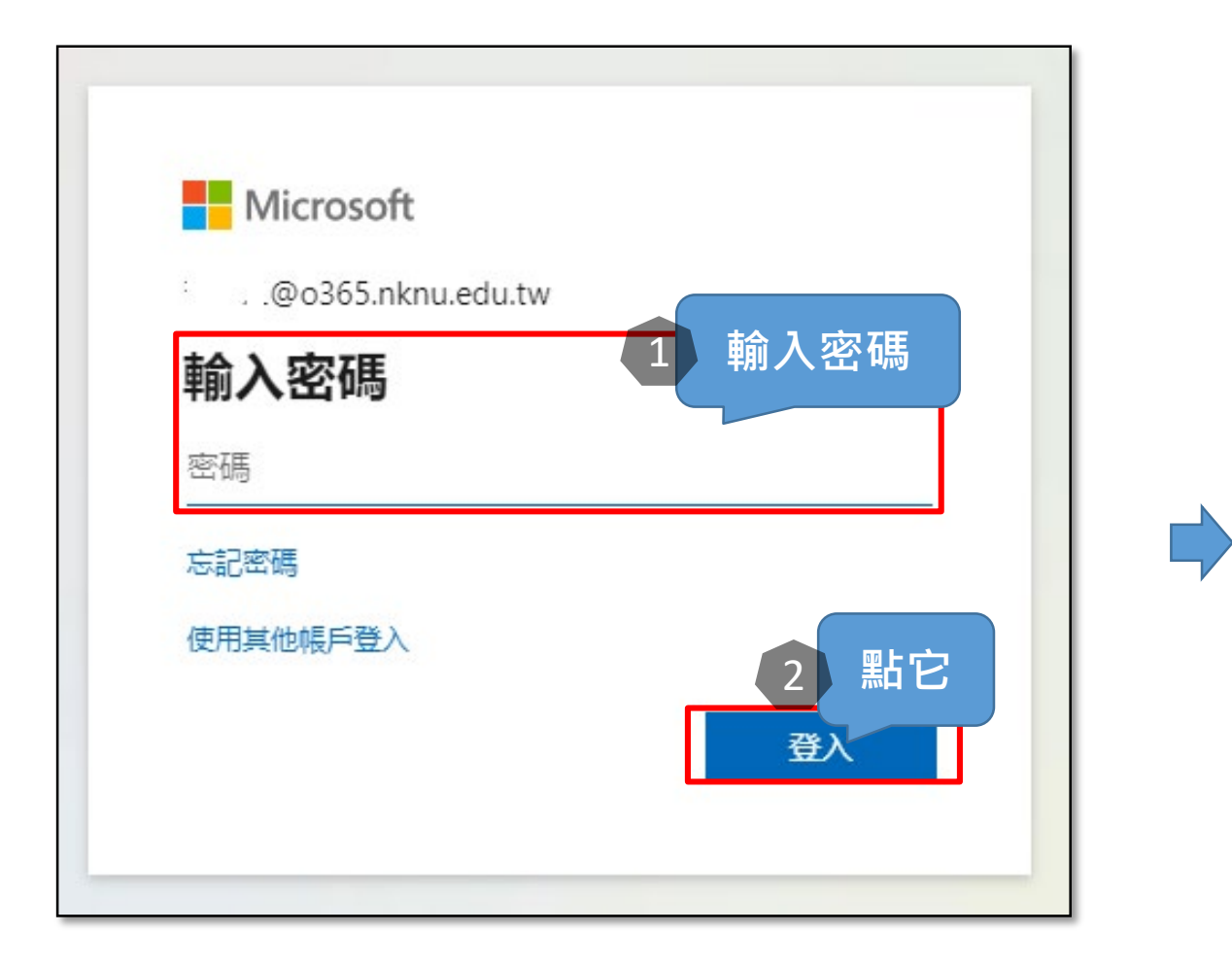

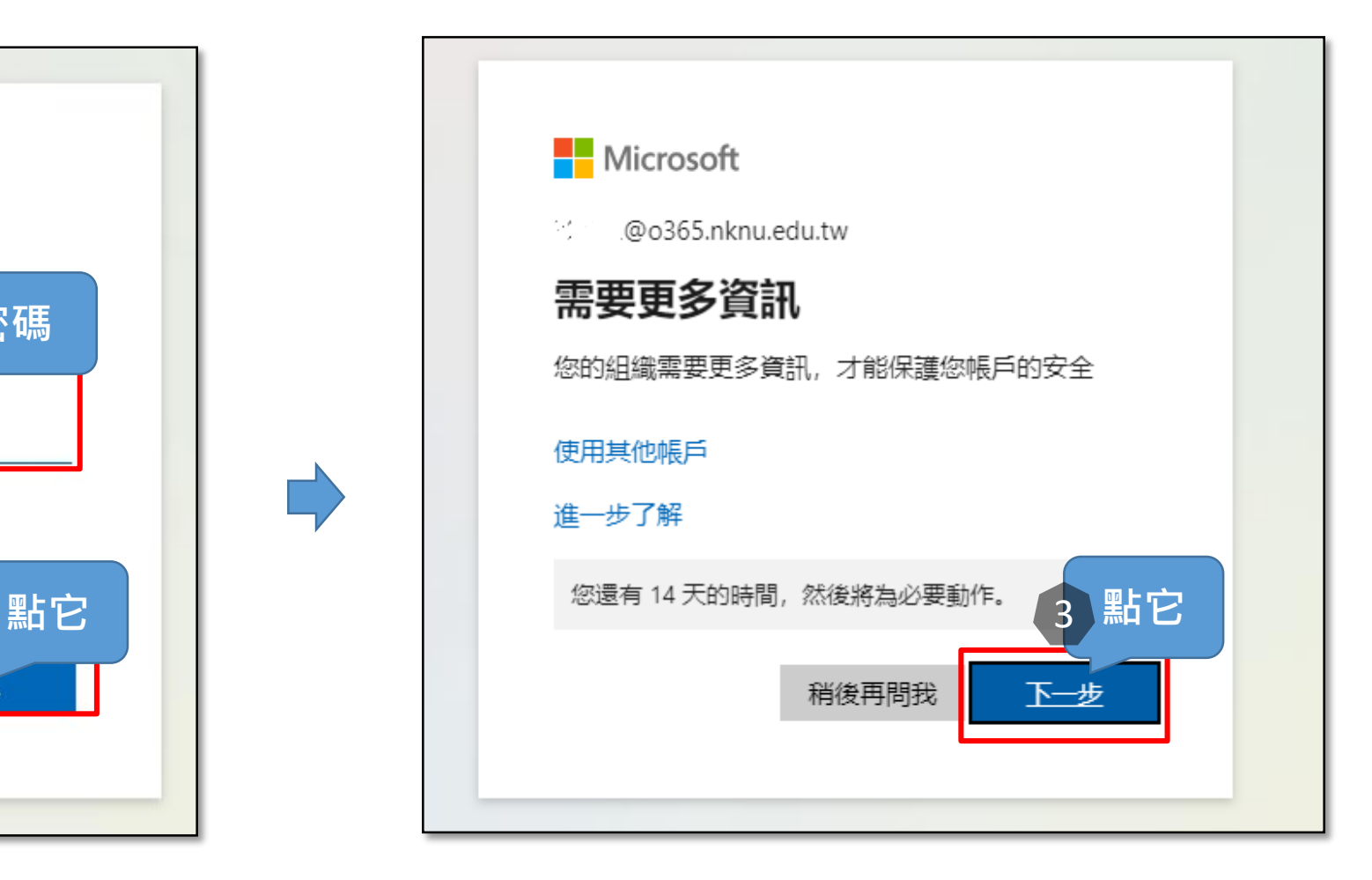

## 安裝**Microsoft Authenticator**應用程式

- 若要在Android裝置上安裝 Authenticator應用程式,請掃 描下方的 QR 代碼或從您的行 [動裝置開啟下載頁面。](https://play.google.com/store/apps/details?id=com.azure.authenticator)
- 在 [iOS 版] 上安裝 Authenticator 應用程式,請掃 描下方的 QR 代碼,或從您的 [行動裝置開啟下載頁面。](https://apps.apple.com/us/app/microsoft-authenticator/id983156458)

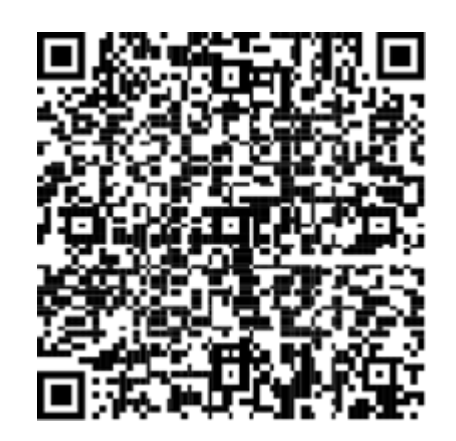

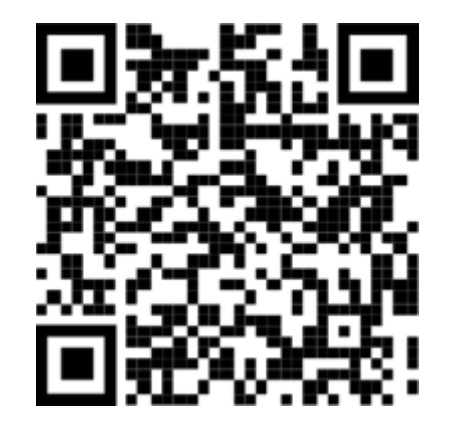

### 接著透過手機安裝**Microsoft Authenticator**來認證,此處以安卓手機為例

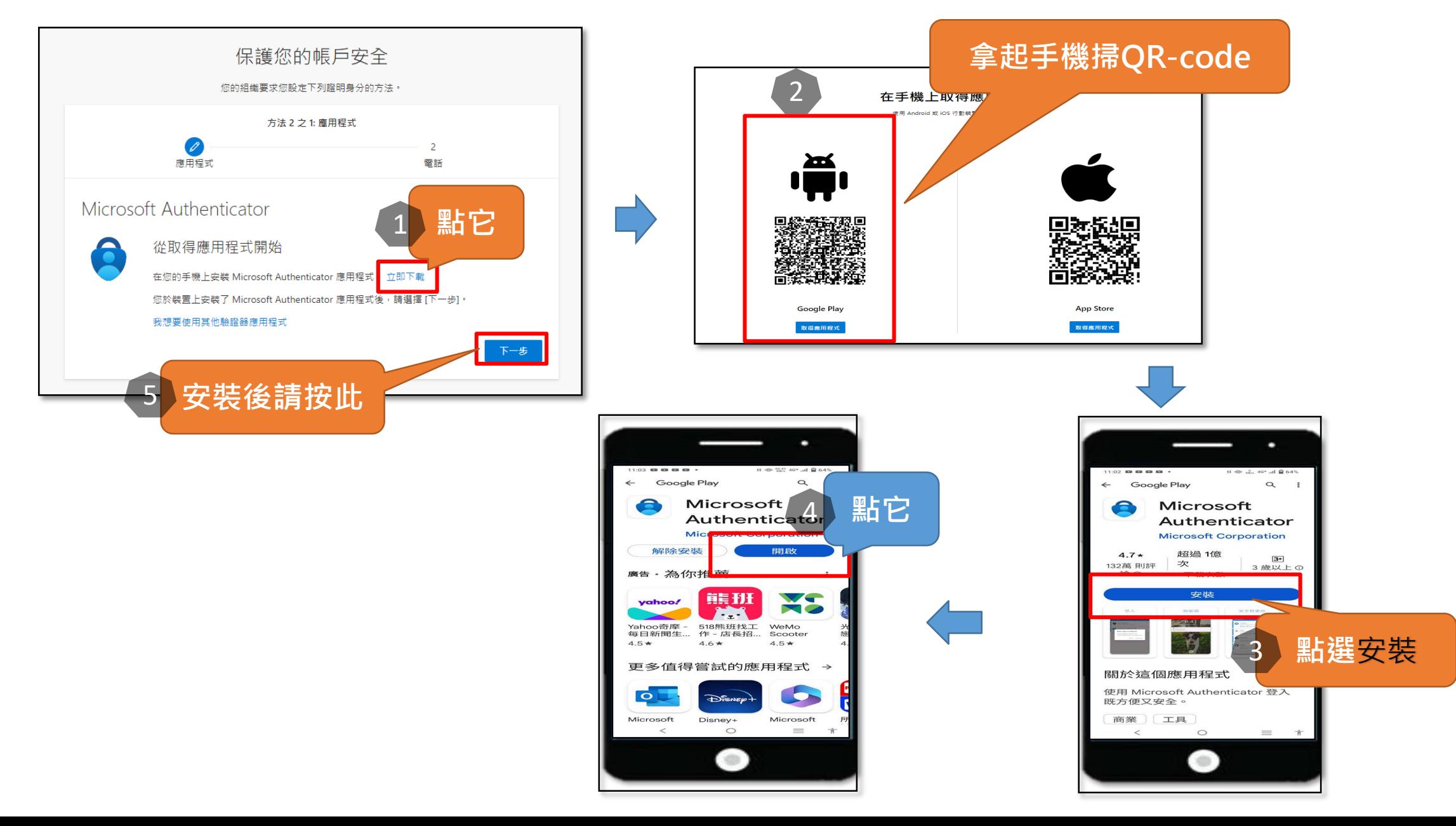

### 請在電腦螢幕的**設定您的帳戶**按**下一步**,下一個頁面會出現QR-code,請**接續操 作手機**

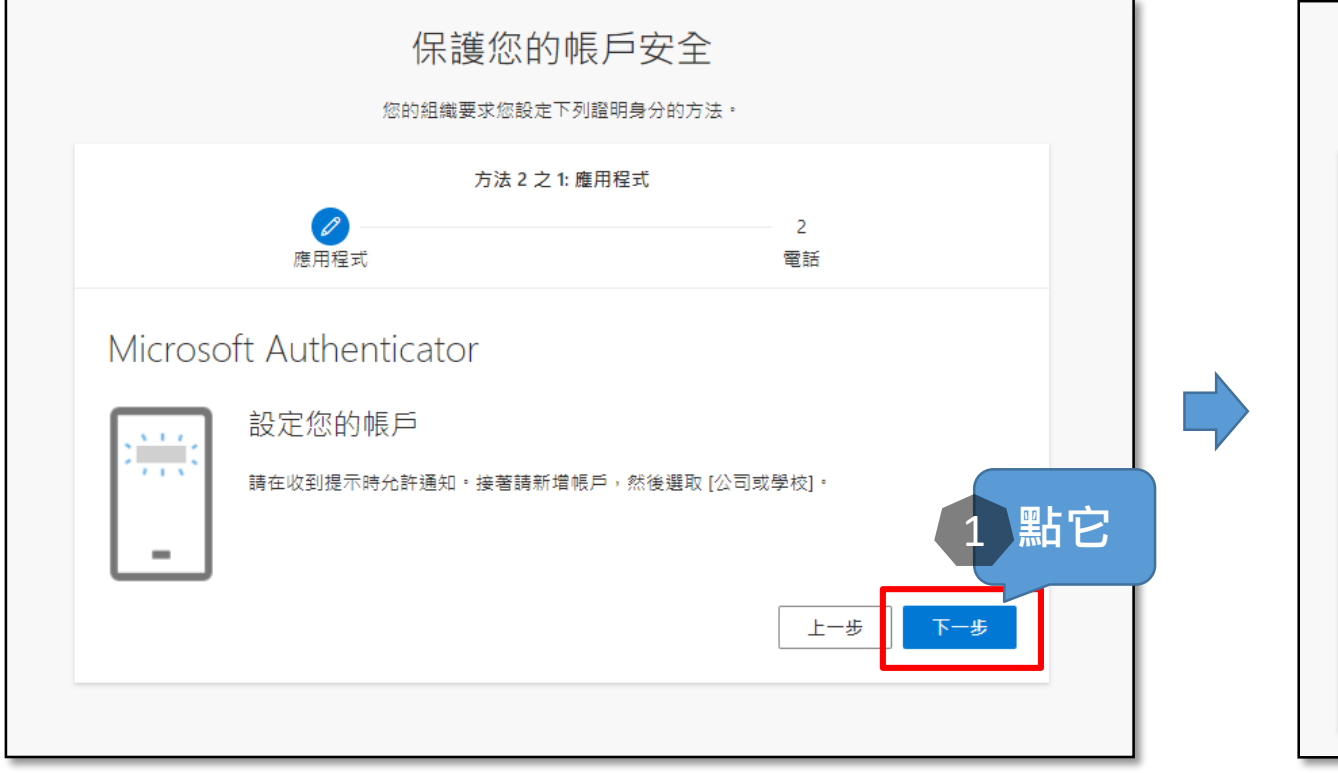

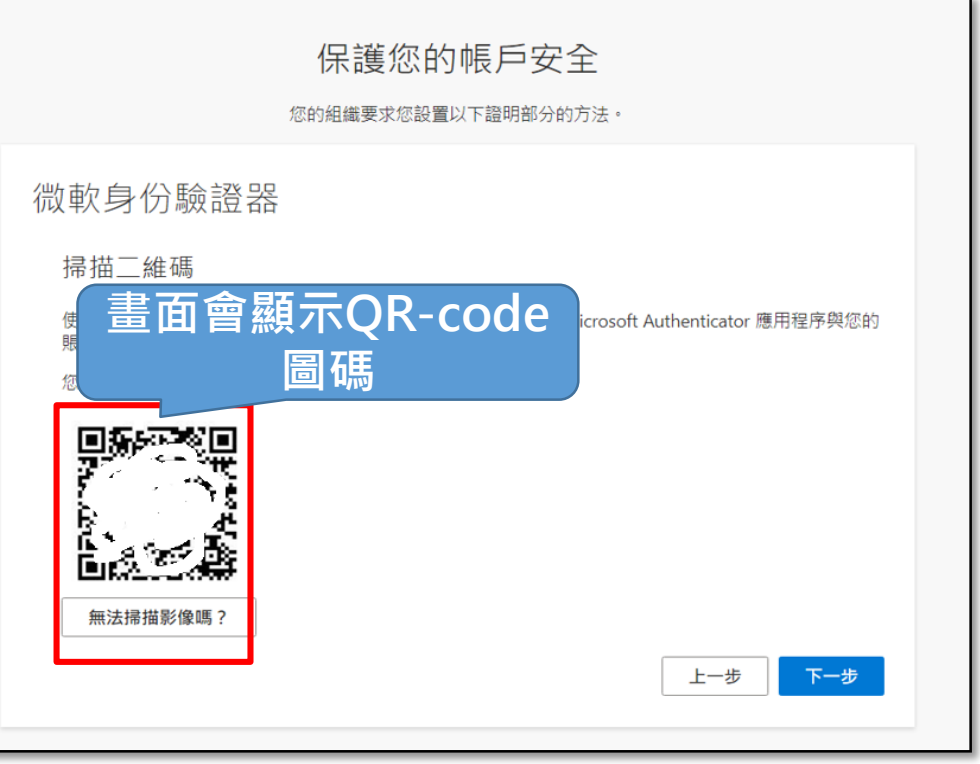

#### 手機掃描桌機螢幕QR-code後,請輸入所顯示的數字,即可完成驗證設定。

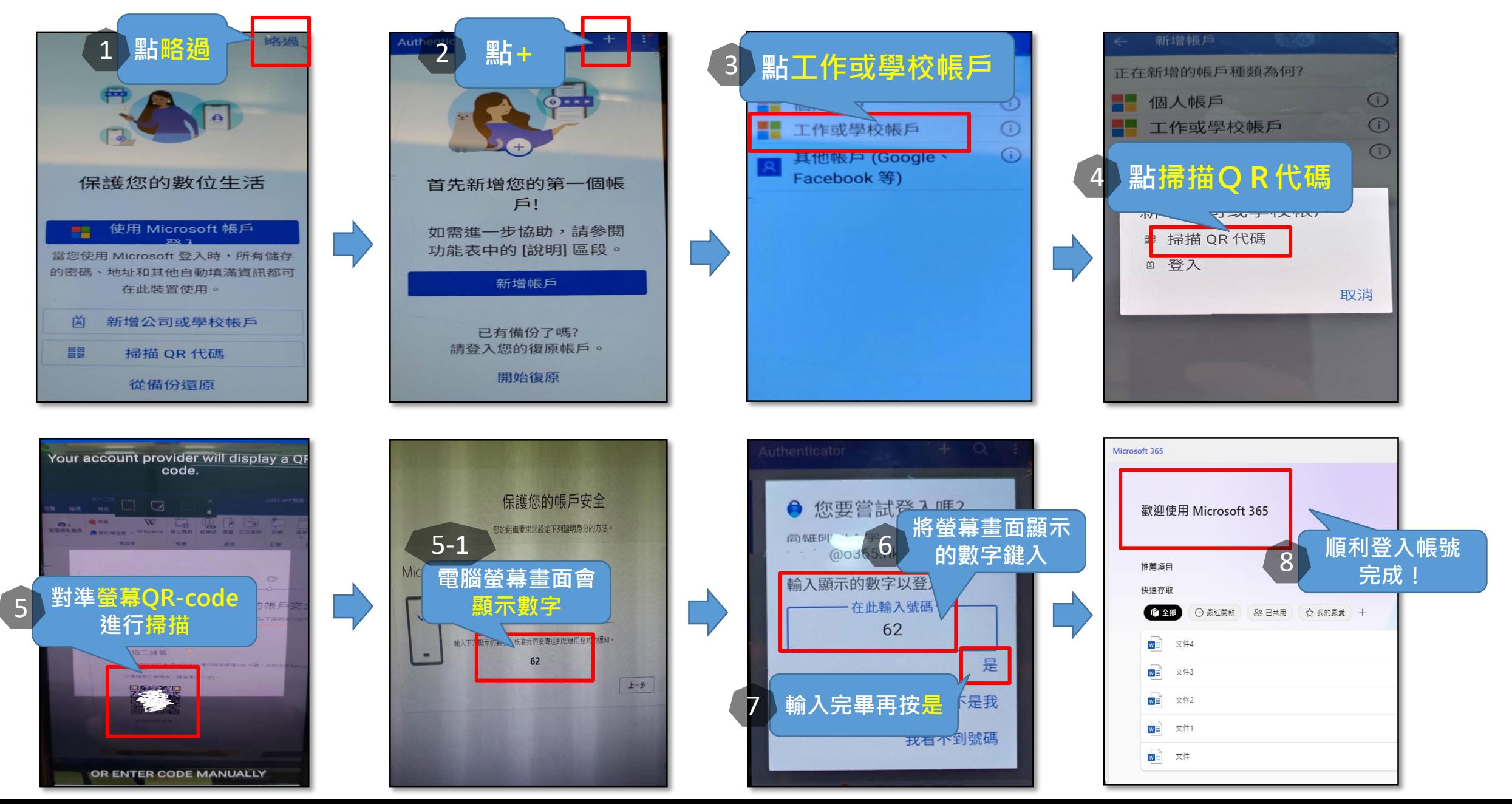